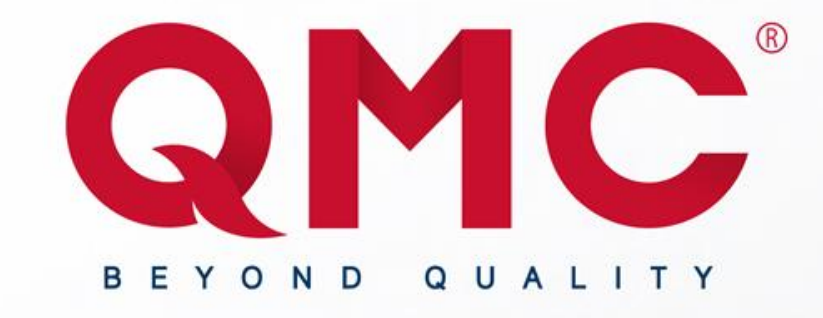

# QMC / Mercedes-Benz System Participant Quick Guide

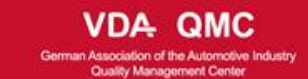

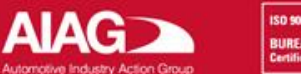

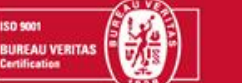

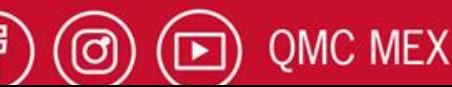

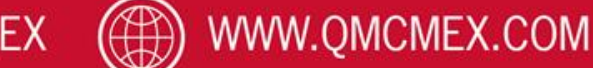

## **Participant Login**

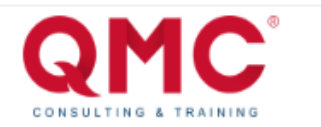

Hello Demo from Demo Company we are pleased to inform you that you have been registered to participate on the SQM Complaint Course

To start access the portal with the following credentials: Username: demoparticipant@demo.com

Password: dEm0Pa\$\$worD

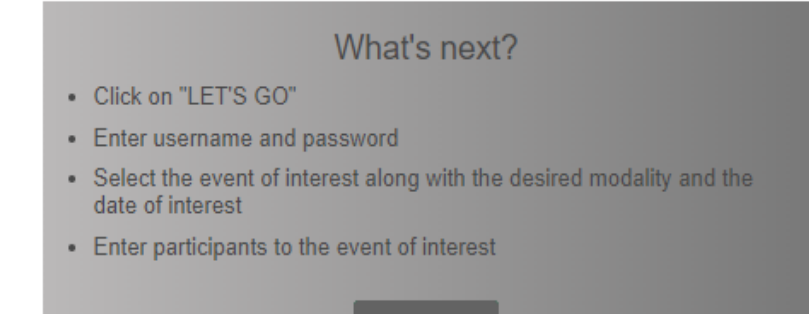

**LET'S GO!** 

**Step 2 :** If you already have an account or if you just recently got your email, go to: [mb-client.qmc-academy.com/login/participant](https://mb-client.qmc-academy.com/login/participant)

**Step 1 :** If you don't have an account go to your Email Inbox and search for your login credentials, the email should look like the image on the left.

**Note:** Wait for your coordinator to register you, if you are registered and you haven't received an email with your user and password, check your spam or junk mail folder, if the email it's in none of this places please contact the QMC software team at [software@qmcmex.com](mailto:software@qmcmex.com) from 8:00 AM to 13:00 PM GMT-6.

All the participant credentials are sent 5 to 3 days before the event.

### mb-client.qmc-academy.com/login/participant

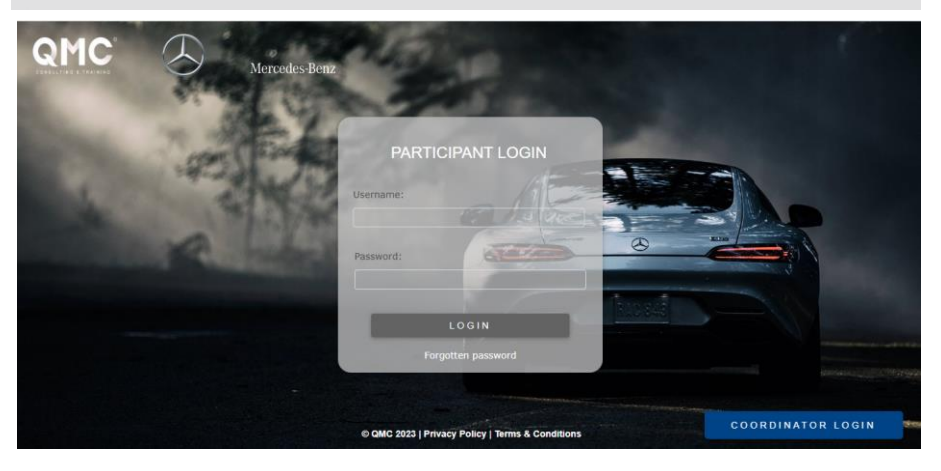

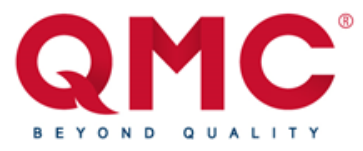

### **Participant Login**

**Step 3 :** Enter the user and password provided in the e-mail, then click on the "Login" button.

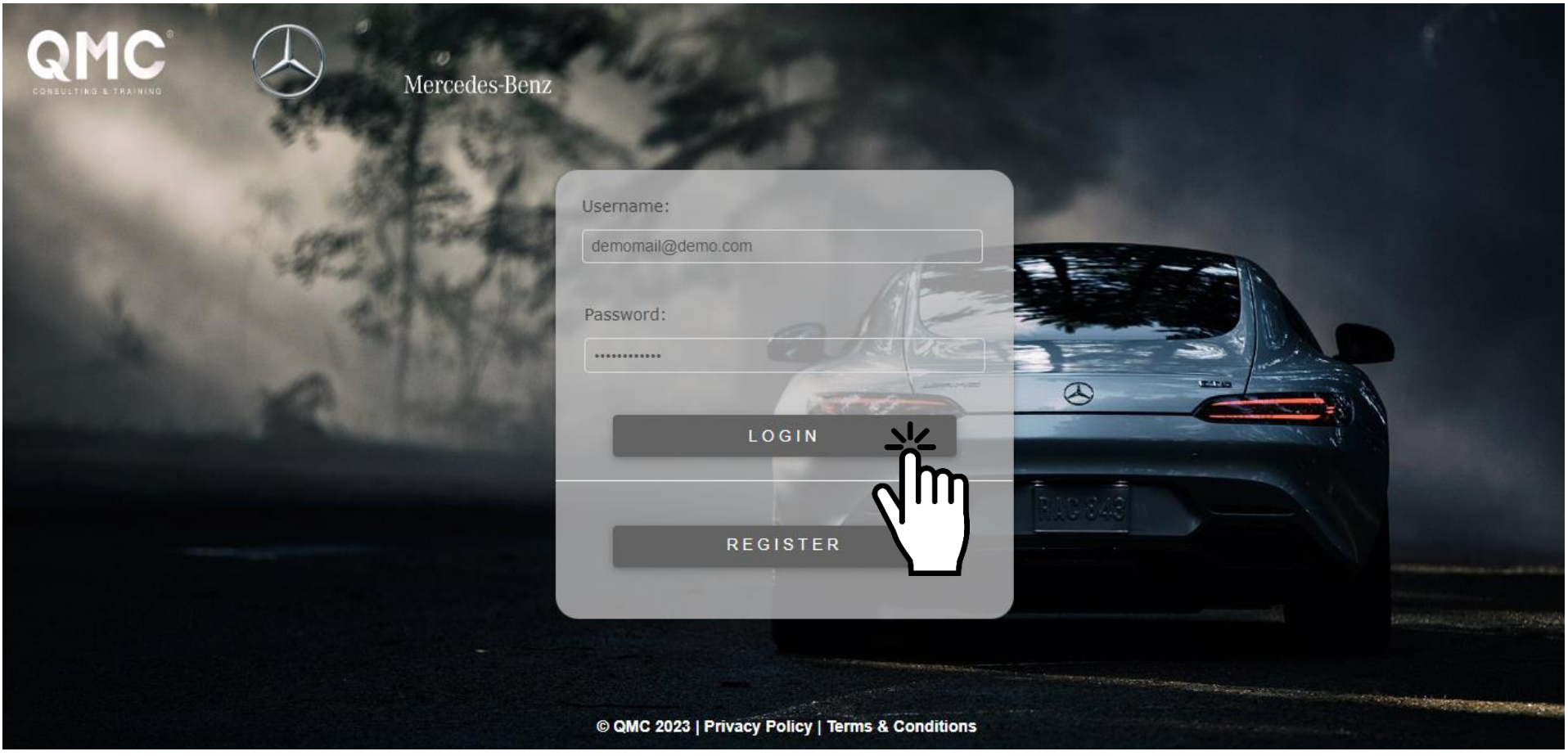

**Step 1 :** Once inside the system, we will go directly to the registered events section where you can see all the events to which you have been registered.

**Step 2 :** At first all the buttons will appear blocked on a color grey, this is because icons like conference will be available when the course starts, the Diagnostic Exam, Final Exam and Survey will be **available when the instructor of your course tells you that there are available**, once the icons are available their color will turn into blue.

### Conference Conference  $\left| \mathbf{Q} \right|$  OMC | Mercedes-Benz  $\equiv$ (Q) Demo Participant **REGISTERED EVENTS**  $\alpha$ Registered Events D History Conference **ID EVENT START DATE (MM/DD/Y STARTING TIME (HH:MM) END DATE (MM/DD/YY Diagnostic exam SOMS SOMS Complaint** 09/19/23 09:23 09/22/23 罔 φ r

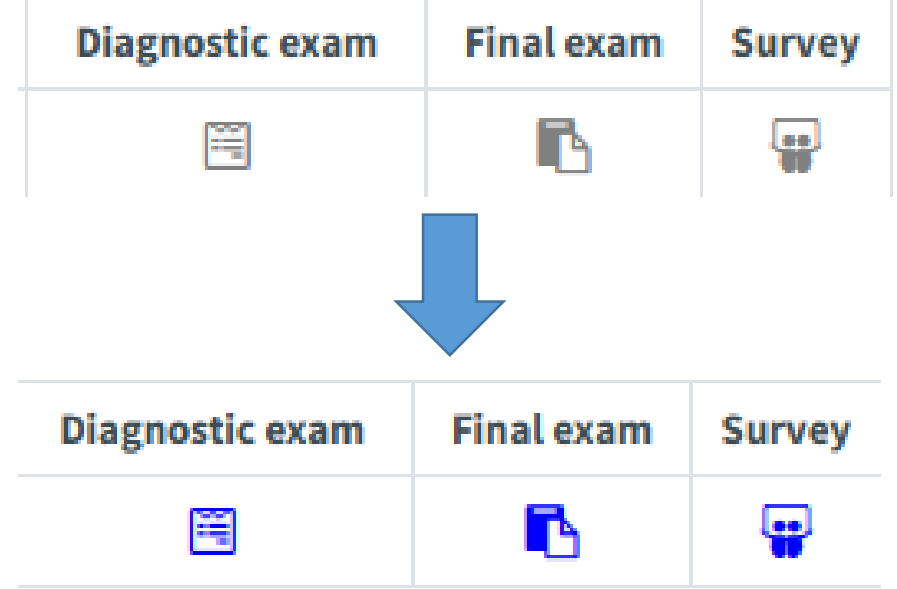

**Step 3 :** By clicking on the conference icon you will be redirected into the online conference for the room.

**Step 4 :** By clicking on the Diagnostic Exam icon we will be redirected into the diagnostic exam, once you have completed your exam just click on the "Send" button to submit your answers.

**Note:** The exam Answers must be submitted before the time the Instructor has established, all answers submitted after the time established will be rejected.

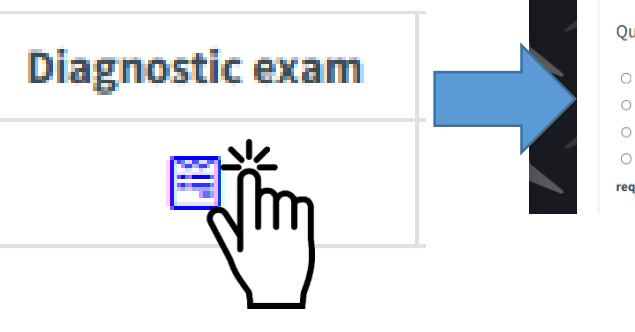

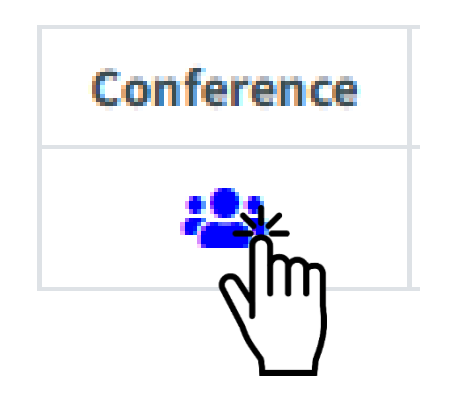

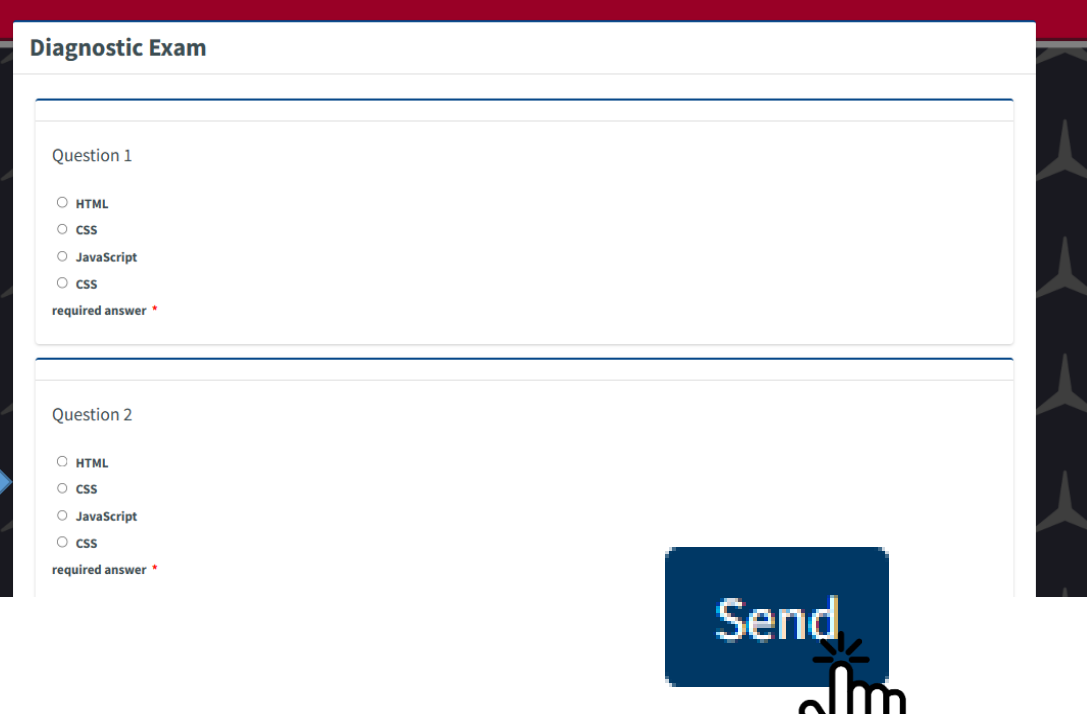

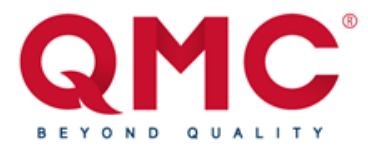

**Step 5 :** By clicking on the Final Exam icon we will be redirected into the diagnostic exam, once you have completed your exam just click on the "Send" button to submit your answers.

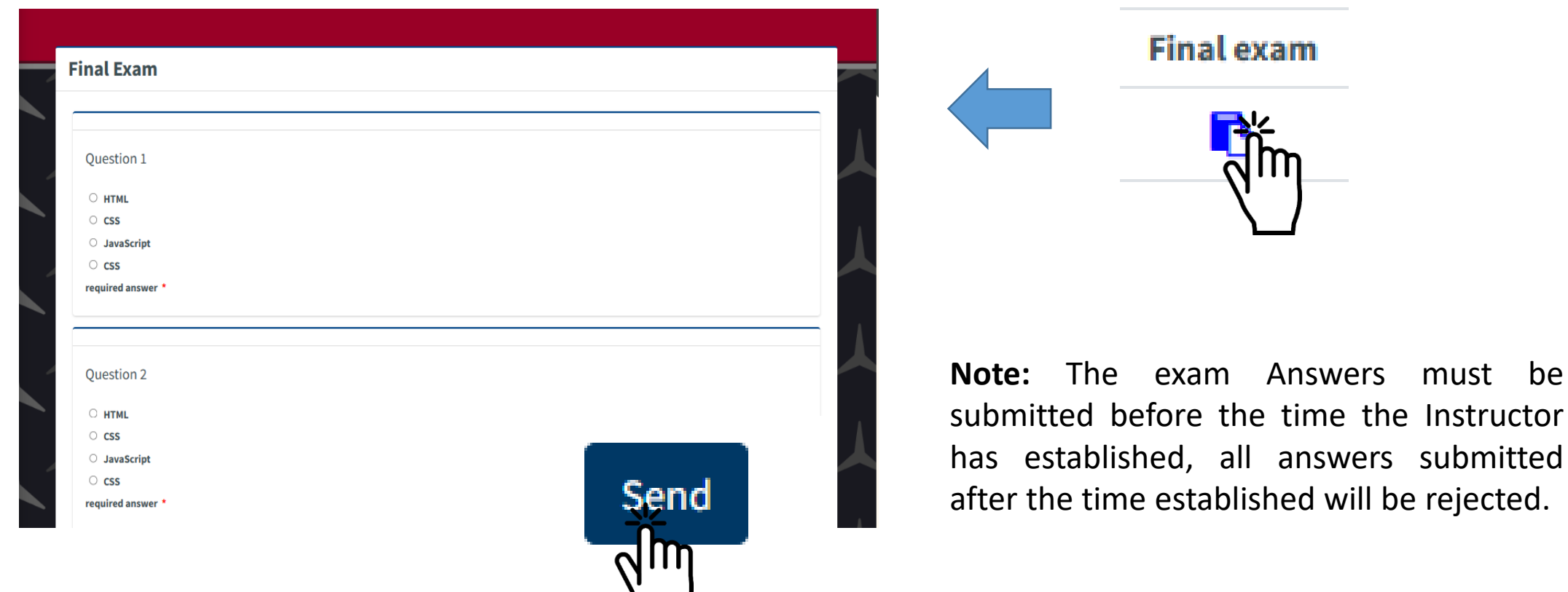

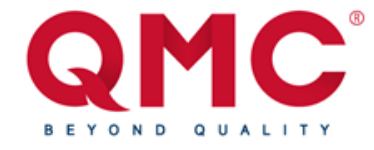

**Step 6 :** By clicking on the Survey icon we will be redirected into the diagnostic exam, once you have completed your exam just click on the "Send" button to submit your answers.

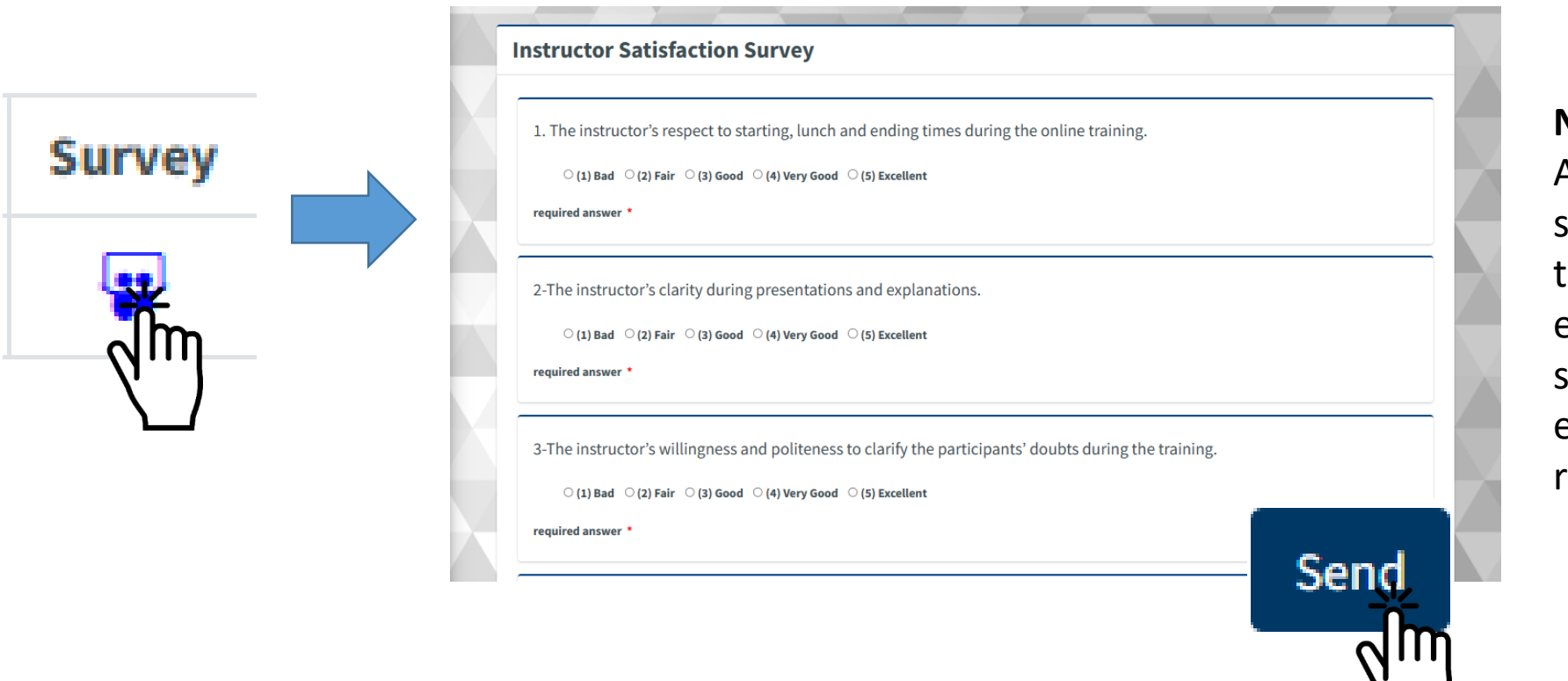

**Note:** The Survey Answers must be submitted before the ime the Instructor has established, all answers submitted after the time established will be rejected.

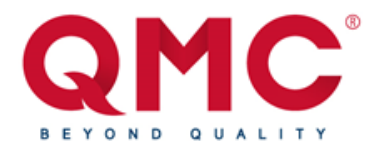

**Step 7 :** On the navigation bar you can find the History Tab, in which by clicking it, it will redirect you into the History tab, in which you can check all your just and past courses and download your certificate after the course has ended, in which you can filter them with the filter buttons on the top left side.

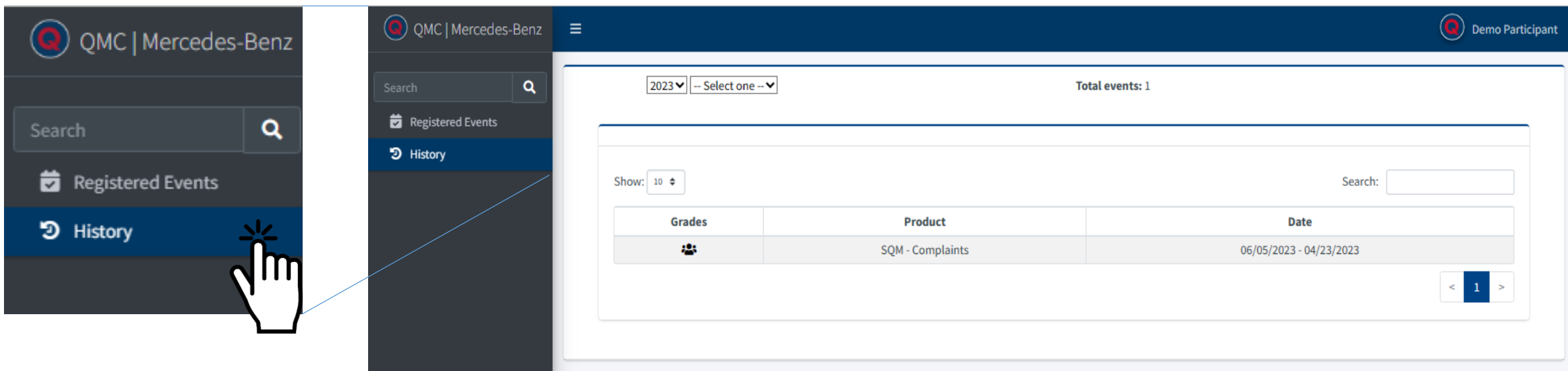

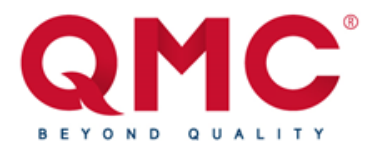

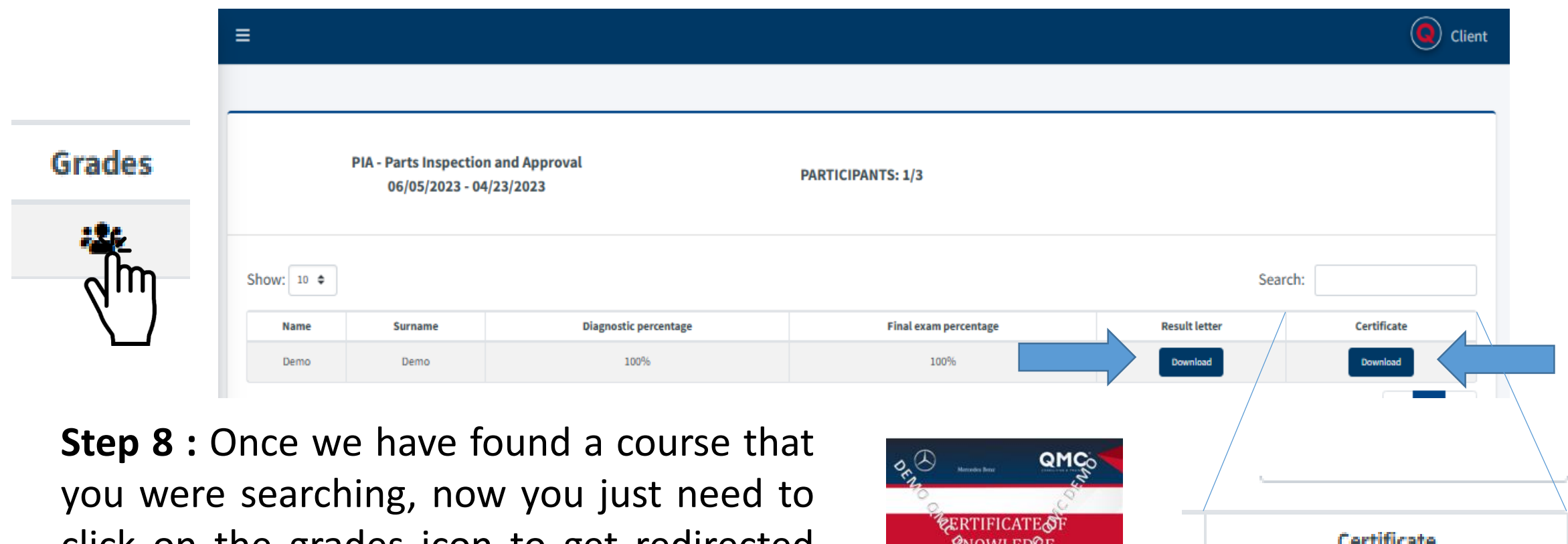

click on the grades icon to get redirected into the grades tab, in which you can check your results of that course and also download your results letter and certificate by clicking on the "Download" Button.

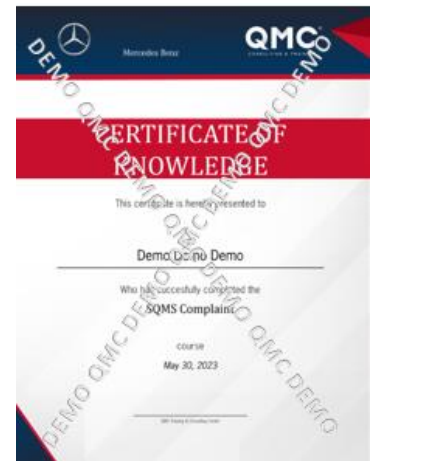

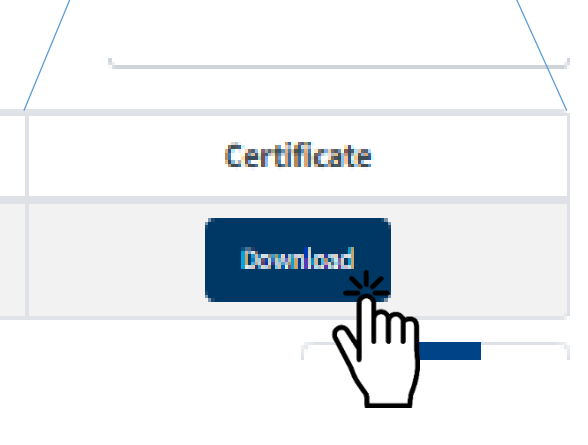

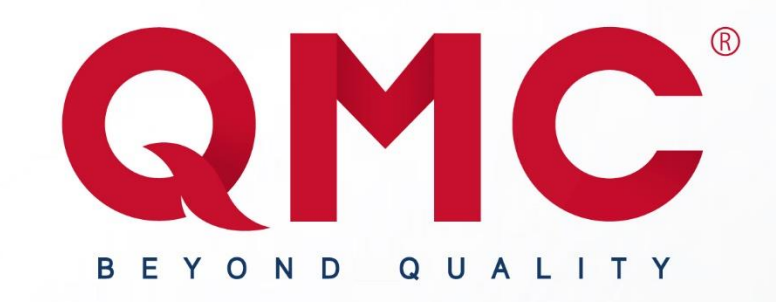

# THANK YOU **FOLLOW US**

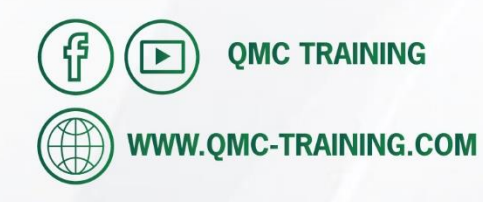

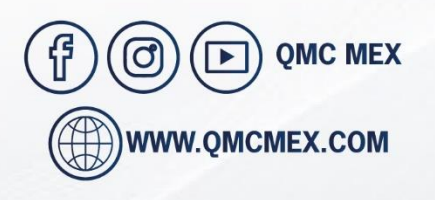

**QMC Training and Consulting Center** Lope de Vega #205 Col. Héroes C.P. 20190 Aguascalientes Aguascalientes México

**Central Office** Cristóbal Colón #441 Barrio El Encino C.P. 20240 Aguascalientes Aguascalientes México

**INFORMATION** 

Jorge Zozaya Sales Manager jzozaya@qmc-training.com

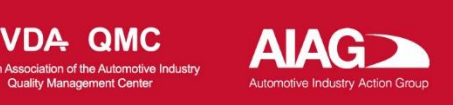

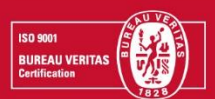